# **CONTENTS**

| INDUCTION                                               |    |
|---------------------------------------------------------|----|
| CAUTIONS                                                | 2  |
| 1. INTERFACE DESCRIPTION                                | 3  |
| 2 .BATTERY DESCRIPTION                                  | 3  |
| 3. BATTERY INSTALLATION                                 | 4  |
| 4. OPERATING INSTRUCTION                                | 5  |
| 4.1Turn On                                              | 5  |
| 4.1.1 Preparations                                      | 5  |
| 4.1.2 Turn On                                           |    |
| 4.2 WHITE CALIBRATION AND BLACK CALIBRATION             | 6  |
| 4.3 MEASUREMENT                                         | 8  |
| 4.3.1 Measurement Locating                              | 8  |
| 4.3.2 Standard Measurement                              | 9  |
| 4.3.4 Measure and View Spectral Reflectance Graph       | 11 |
| 4.4 CONNECTING TO PC                                    | 11 |
| 4.5 Print                                               | 12 |
| 5. SYSTEM FUNCTION DESCRIPTION                          | 12 |
| 5.1 Data Management                                     | 12 |
| 5.1.2 Check Spectral Reflectance Curve                  |    |
| 5.1.3 Editing Record Name                               |    |
| 5.1.4 Deleting a Single Record                          |    |
| 5.1.5 Turning Standard Record into Measurement Standard |    |
| 5.1.6 Turning Sample Record into Measurement Standard   |    |
| 5.1.7 Deleting All Records                              |    |
| 5.1.8 Standard Input                                    |    |
| 5.2 TOLERANCE SETTING                                   | 19 |
| 5.3 LIGHT SOURCE SETTING                                |    |
| 5.4 AVERAGE MEASUREMENT                                 |    |
| 5.5 COLOR OPTIONS                                       |    |
| 5.5.1 Color Space                                       |    |
| 5.5.2 Color Index                                       |    |
| 5.5.3 Observer Angle                                    |    |
| 5.7 FUNCTION SETTING                                    |    |
| 5.7.1 Auto Save                                         |    |
| 5.7.2 Time Set                                          |    |
| 5.7.3 Language Selection                                |    |
| 5.7.4 Backlight Time                                    |    |
| 5.7.5 Screen Brightness<br>5.7.6 Buzzer Switch          |    |
|                                                         |    |
| 5.7.7 Restore Factory Settings                          |    |
| 6.TECHNICAL PARAMETERS                                  |    |
| 6.1 PRODUCTS FEATURES                                   |    |
| 6.2 TECHNICAL SPECIFICATIONS                            | 42 |

#### **Induction**

NS810 spectrophotometer is independently developed by 3nh which is in accordance with CIE (International Commission on Illumination) and CNS (China National Standards). The instrument features with touch screen and large screen display. It is configured with high-end color quality management software. Meanwhile it has characters of stable performance, precise measurement and easy to use. The instrument is powered by Li-ion battery or DC power adapter.

### **Advantages**

- 1. Touch screen, easy to operate.
- 2. Large screen (3.5 inch), high resolution (320\*480), full-view display with clear image.
- 3. Aesthetic design perfectly combined with ergonomics structure.
- 4. D/8 geometry optical structure, accord to CIE, ISO, ASTM, DIN Standards.
- 5. Two standard observer angles, multiple light sources modes, a variety of color systems.
- 6. High hardware configuration with a number of innovative technologies.
- 7. Oversized integrating sphere, more effective homogenization ray of lights and precise measurement.
- 8. Visible spectrum 400~700nm reflectance curve.
- 9. Input standard data manually, easy to operate.

#### **Cautions**

- The spectrophotometer is a precise measuring instrument. Please avoid dramatic changes of external environment when measuring. These changes, including the flicker of surrounding light and the rapid change of temperature, will affect measurement accuracy.
- Keep the instrument balanceable; make sure the measuring aperture close to the test sample, and no shaking or shifting when measuring. Please prevent the colorimeter from fierce collision or crash.
- The instrument is not waterproof. Do not use it in high humidity environment or in water.
- Keep the instrument clean. Avoid dust, powder or solid particles entering the measuring aperture and the instrument.
- Replace the white calibration cavity and put the spectrophotometer into instrument case when not in use.
- Please take out the battery to prevent the instrument from damage if you don't use it for a long time.
- Please keep the instrument in a cool dry place.
- Any unauthorized changes to the instrument are not permitted, or it will affect the measuring accuracy, even cause irreversible damage.

### 1. Interface Description

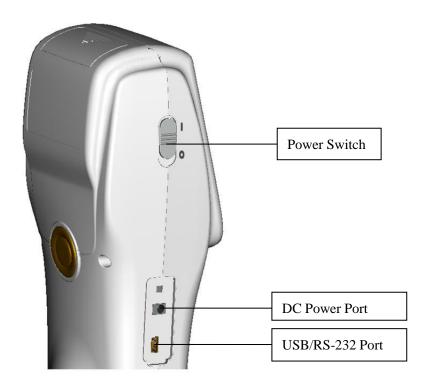

Figure 1 Instrument Structure Diagram

### **Port Description**

- 1. Power Switch: Push the switch to "1" to turn on the instrument. Push the switch to "0" to turn it off.
- 2. DC Power Port: Connect with AC adapter. The adapter specification is 5V=2A.
- 3. USB / RS-232 port: This port is a common port. The instrument will judge the connection status automatically. USB port is used to transfer data to PC. RS-232 port is used to connect to the printer.

### 2 .Battery Description

- 1. Battery specification: Li-ion 3.7V = 0.5A. The capacity is 3200mAh.
- 2. Please use original Li-ion battery. Do not use other batteries. Otherwise it will

cause irreversible damage.

- 3. Please remove the battery if you don't use it for a long time.
- 4. When charging the battery, please connect power adapter or USB cable (to PC). Meanwhile, push the switch to "1" to turn it on, and then the battery will be charging. If not charge the battery, you can remove the battery and connect power adapter, the instrument still works normally.
- 5. When charging, dynamic battery icon will display on the top right corner of measurement interface.

### 3. Battery Installation

- 1. When installing battery, be sure the power is cut off. (Push the switch to "0"). Then remove the battery cover.
- 2. Insert the Li-ion battery into battery compartment and push it gently. Please pay attention to the battery contacts.
- 3. Put the battery cover on Li-ion battery, and then push it up as shown in Figure 2.

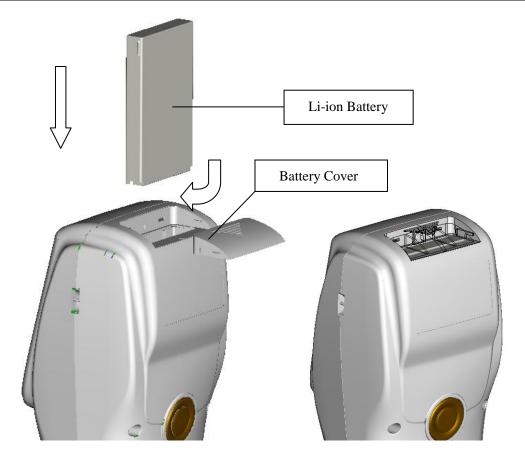

Figure 2 Battery Installation

# 4. Operating Instruction

### 4.1Turn On

# **4.1.1 Preparations**

Check whether it is powered by battery or adapter.

### **4.1.2 Turn On**

Push the power switch to "1", the screen will light and display logo. After a few seconds, it will enter Standard Measurement interface automatically, and the default display is L\*a\*b\*C\*H as shown in Figure 3.

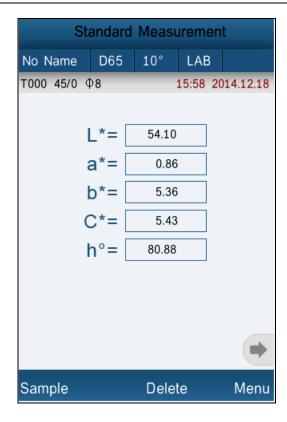

Figure 3 Standard Measurement

### 4.2 White Calibration and Black Calibration

Click "Menu" to enter main menu interface as shown in Figure 4.

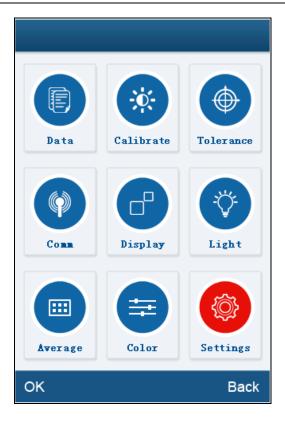

Figure 4 Main Menu

Select "Calibration" to enter white and black calibration interface as shown in Figure 5.

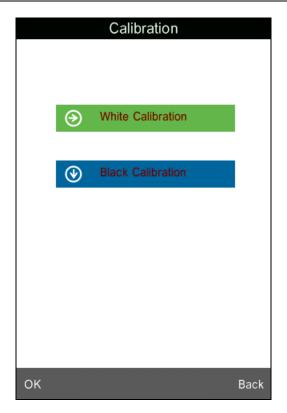

Figure 5 White and Black Calibration

Click "White Calibration", it will prompt you to put away the white board. Put the measuring aperture on white board. Make sure the measuring aperture is close to the white board. Click "OK" or press "Testing" key to perform white calibration. Please pay attention that the serial number of white board must correspond to the instrument.

Click "Black Calibration", it will prompt you to put away black cavity. Put the measuring aperture into black calibration cavity. Click "OK" or press "Testing" key to perform black calibration.

Then, white calibration and black calibration are completed.

#### 4.3 Measurement

### 4.3.1 Measurement Locating

The instrument can visually locate through the cross of measuring aperture. It can

be done by observing the alignment between the cross and the sample, while moving the measuring aperture to adjust the position.

### 4.3.2 Standard Measurement

Please enter "Standard Measurement" interface to perform measurements as shown in Figure 6.

Put the measuring aperture on the standard sample, press "Testing" key. The colorimeter will display color data of the standard sample.

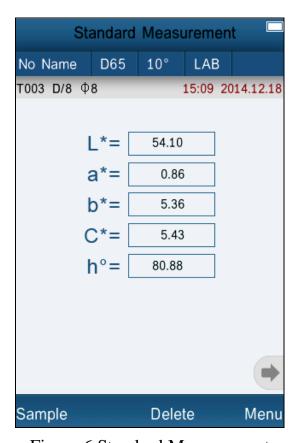

Figure 6 Standard Measurement

Click "No Name", it will enter "Edit Name" interface as shown in Figure 16. You can edit the name of the current standard.

Click "D65", it will enter "Light Source" interface as shown in Figure 19. You can set the light source of the current standard.

Click "10  $^{\circ}$ ", you can switch the observer angle between 2  $^{\circ}$  and 10  $^{\circ}$ .

Click "LAB", it will enter "Color Space" interface as shown in Figure 22. You can change the color space of the current standard.

### 4.3.3 Sample Measurement

After testing the standard, press "Sample Measure", it will enter Sample Measurement interface as shown in Figure 7. Put the measuring aperture on the sample, press "Testing" key. The colorimeter will display color data of the sample.

The L\*a\*b\*C\*h\* data on the left side is current sample data. The data on the right side is color difference data between current sample and standard.

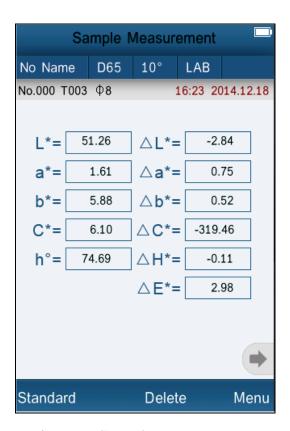

Figure 7 Sample Measurement

Click "No Name", it will enter "Edit Name" interface as shown in Figure 16. You can edit the name of the current standard.

Click "D65", it will enter "Light Source" interface as shown in Figure 19. You can set the light source of the current standard.

Click "10" or "2", you can switch the observer angle between 2 ° and 10 °.

Click "LAB", it will enter "Color Space" interface as shown in Figure 22. You can change the color space of the current standard.

### 4.3.4 Measure and View Spectral Reflectance Graph

Under standard or sample measurement interface, click "●" to switch to next page. It will display the spectral reflectance curve. Click "●", it will display wavelength data and reflectance data of next wave band. Click "●", it will display wavelength data and reflectance data of previous wave band. The wavelength range of the instrument is "400-700nm". The interval is 10nm.

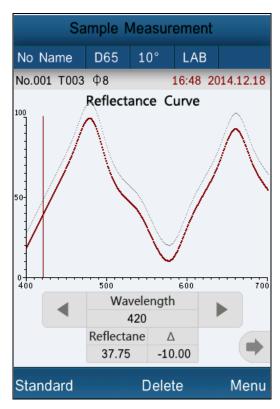

Figure 8 Spectral Reflectance Interface

# 4.4 Connecting to PC

Click "Comm" to enter the interface shown in Figure 9. Follow the tips to connect instrument to PC. Click "OK", the instrument will enter "Communicating..." as shown in Figure 10. Then you can control the instrument through the software.

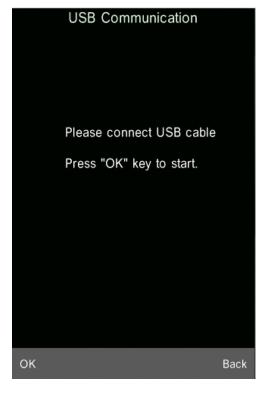

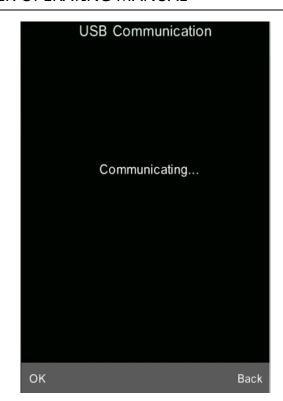

Figure 9 USB Communication

Figure 10 Communicating

#### **4.5 Print**

Connect the instrument to micro printer. It can print measurement data automatically under "Standard Measurement" or "Sample Measurement" interface.

# **5. System Function Description**

You can set the system function from main menu as shown in Figure 4.

## **5.1 Data Management**

Click "Data" in main menu to enter data management interface as shown in Figure 11. Data management is mainly for checking, operating the measured records and inputting standard data manually.

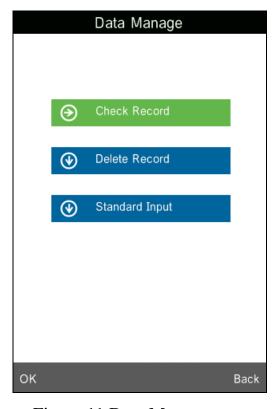

Figure 11 Data Management

#### 5.1.1 Check Record

#### 1) Check Standard Record

Select "Check Record" to enter "Standard Record" interface as shown in Figure 12. It's the standard data. You can check different standard data by clicking "↑" and "↓" at the bottom of the screen. "T001" in the figure means standard record No. "no name" means the default name of the standard.

# 2) Check Sample Record

Click "Sample" in standard record interface to check the sample data and the color difference between the standard and the sample as shown in Figure 13. You can check different sample data by clicking "\"and "\" at the bottom of the screen. "No.001" means the sample record No. "T001" means standard record No.

# 3) Switch Standard Record and Sample Record

Click "Sample" in standard record interface to switch to sample record interface. Click "Standard" in sample record interface to switch to standard record.

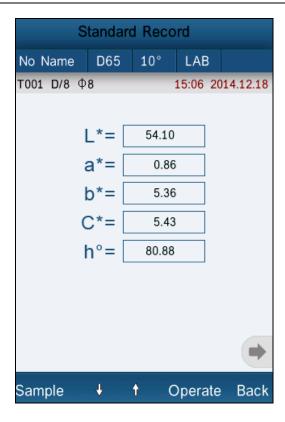

Figure 12 Standard Record

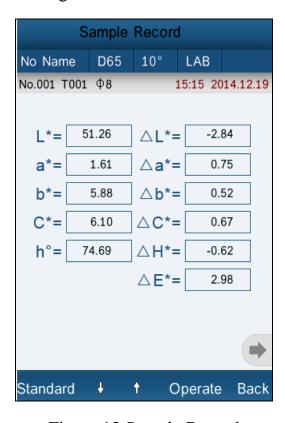

Figure 13 Sample Record

Click "No Name", it will enter "Edit Name" interface as shown in Figure 16. You can edit the name of the current standard.

Click "D65", it will enter "Light Source" interface as shown in Figure 19. You can set the light source of the current standard.

Click "10", you can switch the observer angle between 2 ° and 10 °.

Click "LAB", it will enter "Color Space" interface as shown in Figure 22. You can change the color space of the current standard.

### **5.1.2** Check Spectral Reflectance Curve

Under standard or sample measurement interface, click " to switch to next page. It will display the spectral reflectance curve. Click " , it will display wavelength data and reflectance data of next wave band. Click " , it will display wavelength data and reflectance data of previous wave band. You can check the spectral reflectance curve of difference standards or samples by clicking "↑" and "↓" at the bottom of the screen.

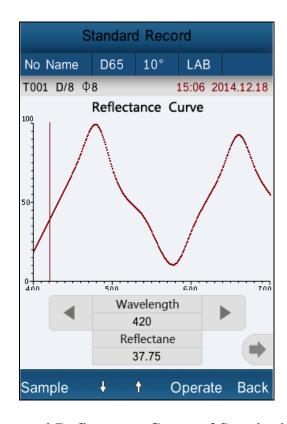

Figure 14 Spectral Reflectance Curve of Standard Record

# **5.1.3 Editing Record Name**

Click "Operate" in record interface, popup a small menu as shown in Figure 15. Click "Edit Name" to enter figure 16. Click the characters or numbers on the virtual keyboard to edit current record name.

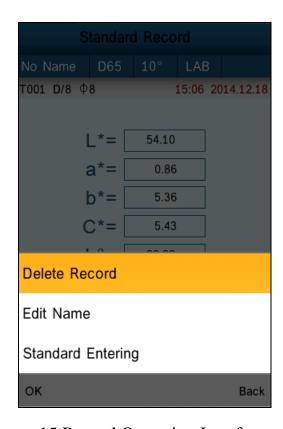

Figure 15 Record Operation Interface

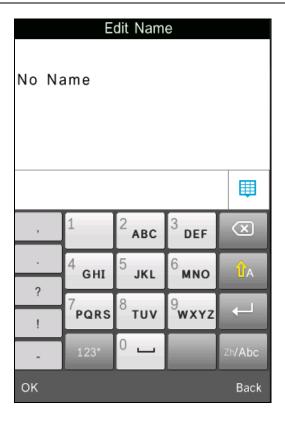

Figure 16 Name Edit Interface

### 5.1.4 Deleting a Single Record

In the popup menu under the standard record shown in Figure 15, click "Delete Record". It will pop up a warning interface. Click "OK", then the current standard and its sample records will be deleted. If delete record in sample record interface, it will only delete a single sample record.

### 5.1.5 Turning Standard Record into Measurement Standard

If you need to measure color difference under a saved standard, you can click "Standard Entering" in "Record Operation Interface" pop-up menu. Then the standard record is transferred to measurement interface. Click "Sample Measure", you can start to perform sample measurement.

### 5.1.6 Turning Sample Record into Measurement Standard

In some cases, you need to use a saved sample record as a standard. You can click

"Standard Entering" in "Record Operation Interface" pop-up menu. Then, the sample record will be transferred to measurement interface as a standard (Meanwhile, it will save as a new standard automatically.). Click "Sample Measure", you can start to perform sample measurement.

### **5.1.7 Deleting All Records**

Select "Data Delete" in main menu. It has two options: "Delete All Samples" and "Delete All Records"

### 1) Delete All Samples

Click "Delete All Samples". It will pop up a warning interface. Click "OK", all sample records will be deleted, but the standard records are still retained.

#### 2) Delete All Records

Click "Delete All Records", the records (including standard records and sample records) will be deleted. Then, it will pop up a warning interface. Click "OK", all records in the instrument will be deleted permanently.

**Note:** Please pay attention to this operation in case of accidentally deleting the needed historical records.

## **5.1.8 Standard Input**

Select "Standard Input" in main menu. It includes two functions "Input L\*a\*b" and "Input XYZ".

# 1) Input LAB

Click "Input LAB", enter "Input L\*" interface as shown in Figure 17. Click the numbers in virtual keyboard. Input value L\*, click "OK". Then input value a\* and b\* and enter "Edit Name" interface.

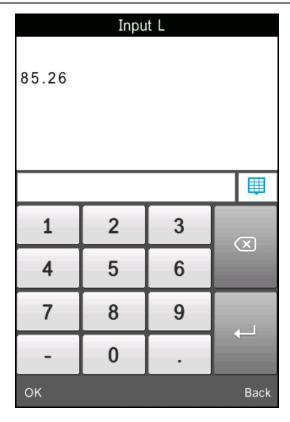

Figure 17 Input LAB

# 2) Input XZY

It is the same with "Input L\*a\*b"

# **5.2 Tolerance Setting**

Select "Tolerance" in main menu as shown in Figure 18. Click the virtual keyboard to input tolerance. Then click "OK" to save the settings and back to main menu.

If you don't want to set or modify tolerance, click "Back" to return to the main menu.

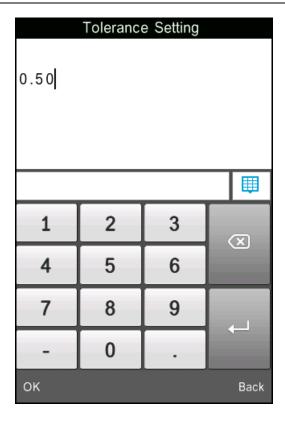

Figure 18 Tolerance Setting

Tolerance is set by users according to their color management requirements. The instrument will judge whether the color difference  $\Delta E$  is qualified or not. If  $\Delta E$  is less than tolerance, the sample color is qualified. If  $\Delta E$  is greater than tolerance, then sample color is unqualified.

### 5.3 Light Source Setting

Click "Light Source" in main menu to select light sources as shown in Figure 19. Users can select different light source to do measurements. This instrument includes D65、D50、A、C、D55、D75、F1、F2、F3、F4、F5、F6、F7、F8、F9、F10、F11、F12 totally 18 light sources. After Selecting, click "OK" to save the settings and back to main menu.

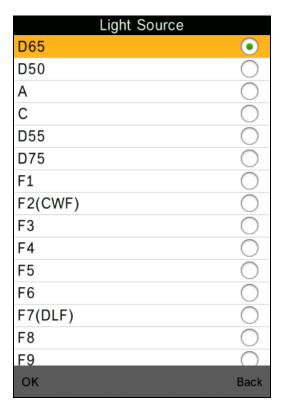

Figure 19 Light Source Setting

### **5.4** Average Measurement

Click "Average" in main menu to enter Figure 20. Click the virtual keyboard. Users can set the number of average measurements according to the requirements. Then click "OK" to save the settings and back to main menu. If set to "0" or "1", the instrument will only do single measurement. The default measurement is single measurement.

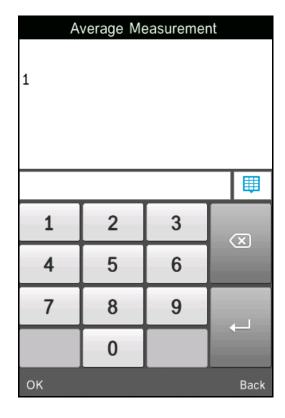

Figure 20 Average Measurement

# **5.5 Color Options**

Click "Color Options" in main menu to enter Figure 21. Users can select different "Color Space", "Color Index", "Observer Angle", and "Color Parameter". Select the options by "↑" and "↓", and press "OK" to save all the settings. This selection will affect the display content in "Standard Measurement" and "Sample Measurement".

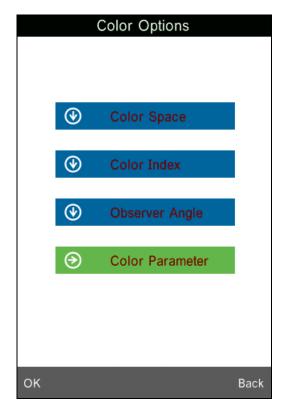

Figure 21 Color Options

### 5.5.1 Color Space

Click "Color Space" to enter Figure 22 interface. There are six color space modes in this instrument: "CIE LAB, LCh", "CIE XYZ, Yxy", "CIE LUV, LCh", "LAB &WI &YI", "Color Fastness", "Staining Fastness".

Different modes are corresponding to different standard measurement and sample measurement interface. The standard measurement interface of "CIE LAB, LCh", "Color Fastness" and "Staining Fastness" is shown in Figure 3. The standard measurement interface of "CIE XYZ, Yxy", "CIE LUV, LCh", "LAB &WI &YI" is shown in Figure 23~25.

The sample measurement interface of "CIE LAB, LCh" is shown in Figure 7. The sample measurement interface of "CIE XYZ, Yxy", "CIE LUV, LCh", "LAB &WI &YI" is shown in Figure 26~30.

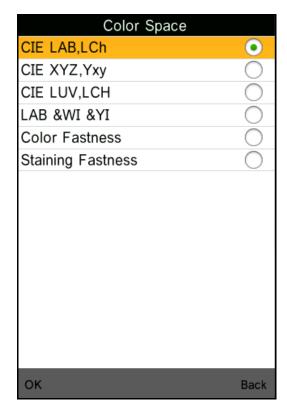

Figure 22 Color Space

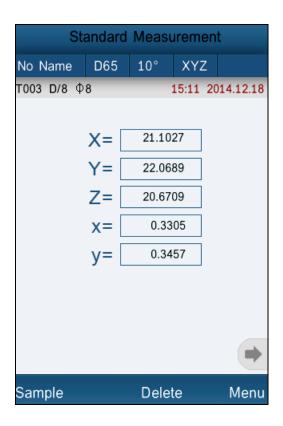

Figure 23 CIE XYZ Standard Measurement

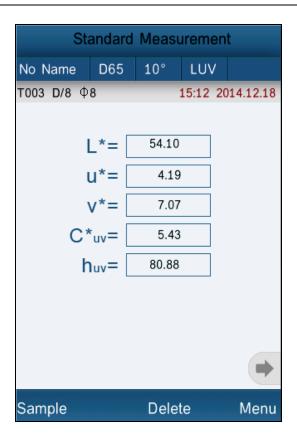

Figure 24 CIE L\*U\*V\* Standard Measurement

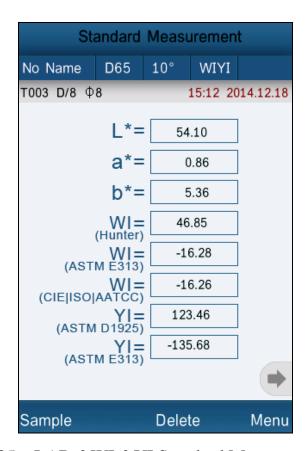

Figure 25 LAB &WI &YI Standard Measurement

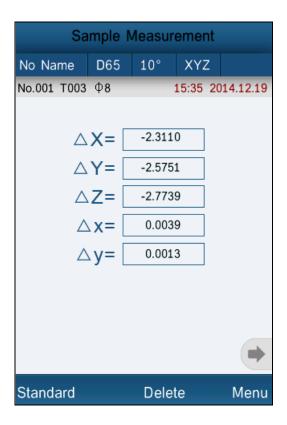

Figure 26 CIE XYZ Sample Measurement

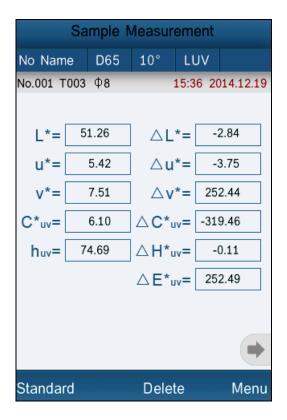

Figure 27 CIE L\*U\*V\* Sample Measurement

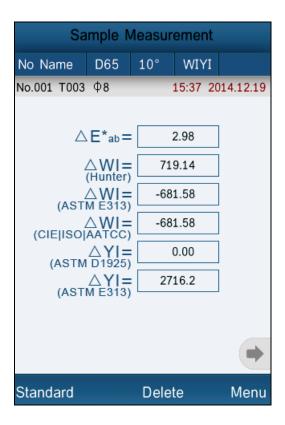

Figure 28 LAB &WI &YI Sample Measurement

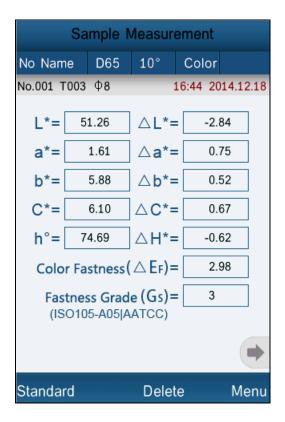

Figure29 Color Fastness Measurement

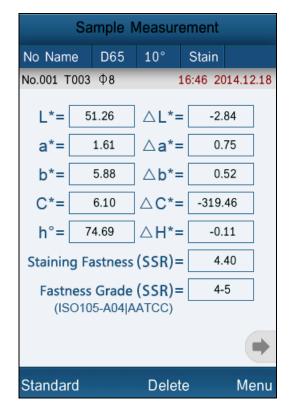

Figure 30 Staining Fastness Measurement

#### 5.5.2 Color Index

Click "Color Index" to enter Figure 31. There are six color index modes in this instrument. "CIE1976  $\Delta E^*ab$ ", "CIE94  $\Delta E^*94$ ", " $\Delta E$ (Hunter)", " $\Delta E^*cmc(2:1)$ ", " $\Delta E^*cmc(1:1)$ ", "CIE2000  $\Delta E^*00$ ", "Metameric Index", "Color Strength".

Color Index is available to "CIE LAB, LCH" color space. Under color index, different modes are corresponding to special color difference formula. Each mode has different display in sample measurement interface as shown in Figure 32~37.

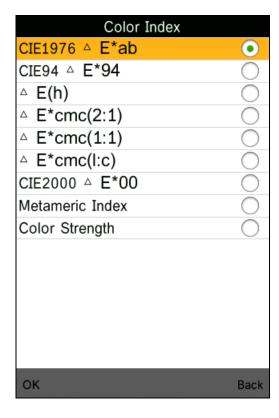

Figure 31 Color Index

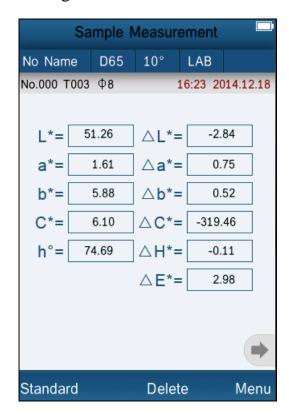

Figure 32 Color Index CIE1976 Sample Measurement

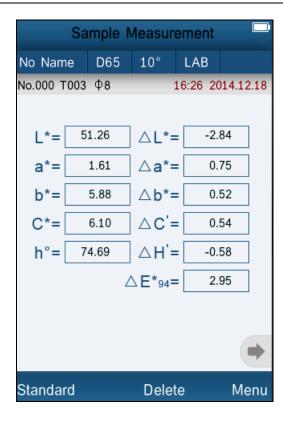

Figure 33 Color Index CIE94 Sample Measurement

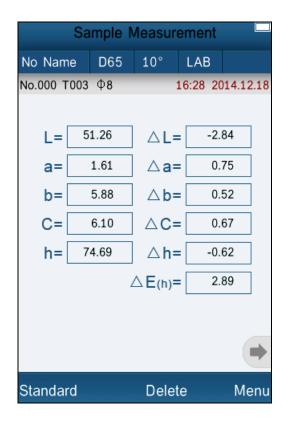

Figure 34 Color Index Hunter Sample Measurement

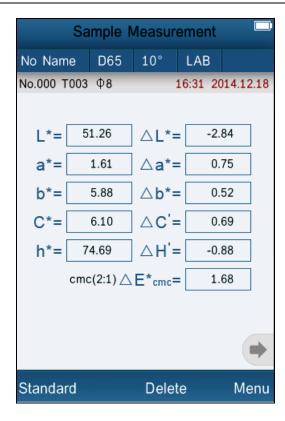

Figure 35 Color Index cmc(2:1) Sample Measurement

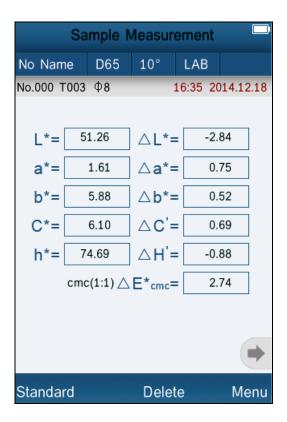

Figure 36 Color Index cmc(1:1) Sample Measurement

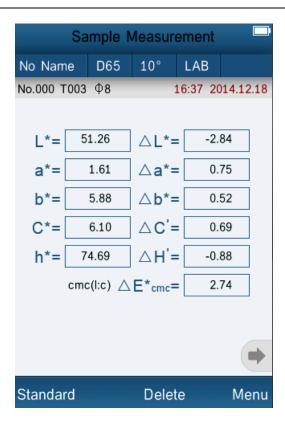

Figure 36 Color Index cmc(l:c) Sample Measurement

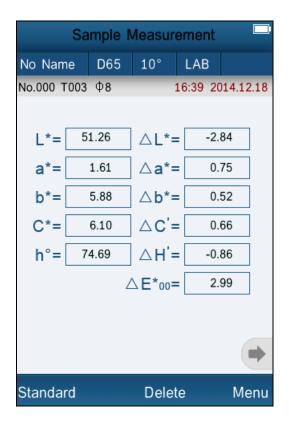

Figure 38 Color Index CIE2000 Sample Measurement

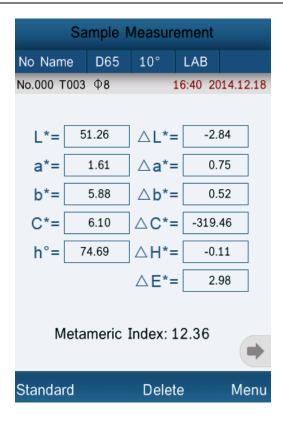

Figure 39 Metameric Index Sample Measurement

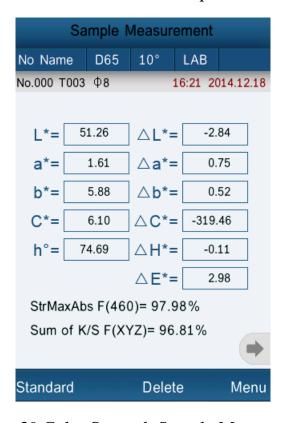

Figure 39 Color Strength Sample Measurement

### **5.5.3 Observer Angle**

In accordance with CIE standard, the instrument has two observer angles: 2° and 10°. Click "Observer Angle" in color options interface to select it.

#### 5.5.4 Color Parameter

Color Parameter includes "Metameric Settings", "CIE94  $\triangle$ E\*94", " $\triangle$ E\*cmc(1:c)"、"CIE2000  $\triangle$ E\*00" factor setting。

Metameric settings can select two kinds of lights and observer angles, and you can set the coefficient factor of CIE94  $\triangle$ E\*94", " $\triangle$ E\*cmc(1:c)", "CIE2000  $\triangle$ E\*00".

### 5.6. Display Setting

Display setting includes the function of turn-on and off for "Color Offset", "Tolerance Prompt", and "Screen Inversion".

Click "Color Offset" and turn on it, then it will display color offset prompt on the right of  $\triangle L$ ,  $\triangle a^*$ ,  $\triangle b^*$  in the sample measurement interface.

Click "Tolerance Prompt" and turn on it, then it will display "fail" or "pass" on the right of  $\Delta$  E in the sample measurement interface.

When  $\Delta$  E is less than the value of tolerance (setting in "Tolerance Setting"), it displays "Pass". Otherwise, it will display "Fail".

"Color Offset" and "Tolerance Prompt:" as shown in Figure 41.

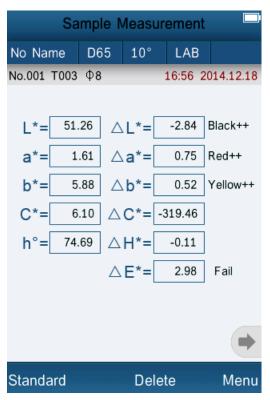

Figure 41 "Color Offset" and "Tolerance Prompt"

Click "Screen Inversion" and turn on it, then all the display interfaces will be inversion display.

### **5.7 Function Setting**

Click 'Settings" to set other functions as shown in Figure 42.

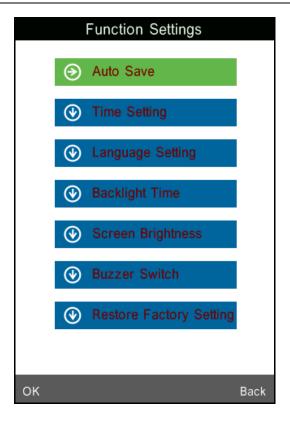

Figure 42 Function Settings

#### 5.7.1 Auto Save

Click "Auto Save" in "Settings" interface. It has two options: "On" and "Off". If select "Off", you have to save the data manually when measuring. If select "On", the instrument will save data automatically.

#### **5.7.2** Time Set

Click "Time Set" in "Settings" interface, as shown in Figure 43.

Click "Set Time" to set the current time as shown in Figure 44.

Click "Set Date" to set the current date as shown in Figure 45.

Click "Time Format" to set the required time format as shown in Figure 46.

Click "Date Format" to set the required date format as shown in Figure 47.

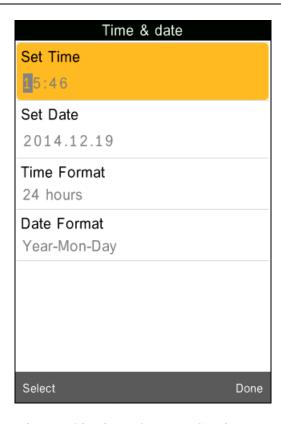

Figure 43 Time & Date Setting

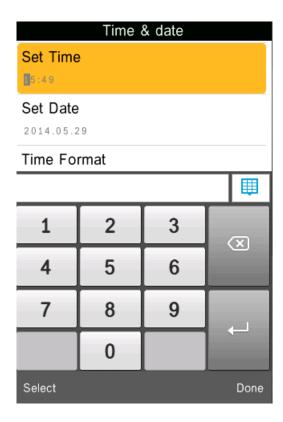

Figure 44 Set Time

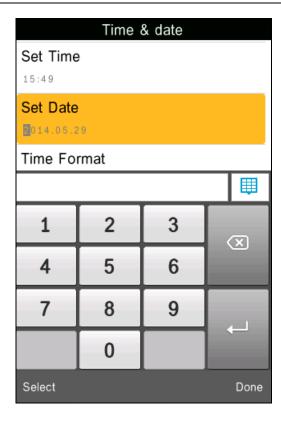

Figure 45 Set Date

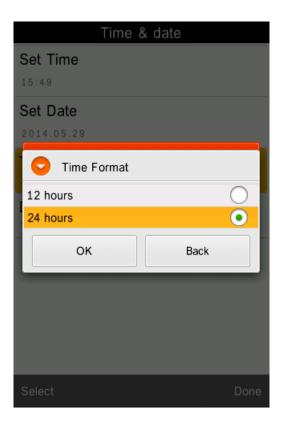

Figure 46 Time Format

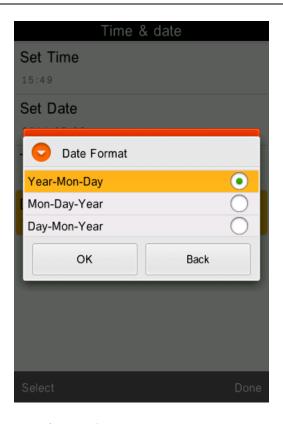

Figure 47 Date Format

# **5.7.3** Language Selection

Click "Language Selection" in "Settings" interface. Users can choose English or Chinese.

# 5.7.4 Backlight Time

Click "Backlight Time" in "Settings". Users can set the backlight time according to the requirement.

# **5.7.5** Screen Brightness

Click "Screen Brightness" in "Settings". Users can adjust the brightness by "+" and "-".

#### 5.7.6 Buzzer Switch

Click "Buzzer Switch" in "Settings". When click "Off", it will not make a sound when measuring. When click "On", it will make a sound when measuring.

### **5.7.7 Restore Factory Settings**

Click "Restore Factory Setting" in "Settings" as shown in Figure 44. Click "OK", the instrument will restore to factory settings and all records will be cleared.

**Note:** When set it, there will be a warning. Please operate it carefully. If you don't want to restore to factory settings, please click "Back".

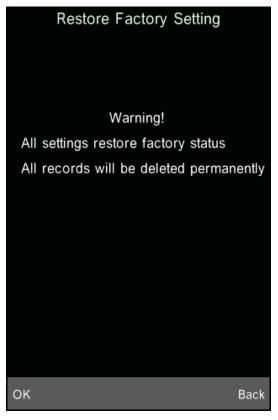

Figure 48 Restore Factory Settings

#### **6.Technical Parameters**

#### **6.1 Products Features**

1) Touch screen, easy to operate.

#### NS810 SPECTROPHOTOMETER OPERATING MANUAL

- 2) Large screen (3.5 inch), high resolution (320\*480), full-view display with clear image.
- 3) Aesthetic design perfectly combined with ergonomics structure.
- 4) D/8 geometrical optics structure, comply with CIE, ISO, ASTM, DIN standard.
- 5) Visible spectrum 400~700nm reflectance curve.
- 6) Two standard observer angles, multiple light sources modes, a variety of color systems.
- 7) The repeatability  $\Delta E^*$  ab is within 0.04, the errors between each instrument  $\Delta E^*$  ab is less than 0.2.
- 8) PC software with powerful extension functions.
- 9) High hardware configuration with a number of innovative technologies.
- 10) Oversized integrating sphere, more effective homogenization ray of lights and precise measurement.
- 11) 15 °oblique angle screen, more in line with the human eye observation.
- 12) Large capacity storage, can save more than 10000 data.
- 13) Input standard data manually, easy to operate.

# **6.2 Technical Specifications**

| Model                                | NS810                                                                                                    |  |
|--------------------------------------|----------------------------------------------------------------------------------------------------|--|
| Illumination/observati               | D/8 (Diffused illumination, 8-degree viewing angle) Conforms to                                                                                     |  |
| on system                            | CIE No.15, GB/T 3978                                                                                                    |  |
| Integrating sphere Size              | Φ58mm                                                                                                    |  |
| Light Source                         | Combined LED sources                                                                                                    |  |
| Sensor                               | Silicon photodiode array                                                                                                    |  |
| Wavelength range                     | 400~700nm                                                                                                    |  |
| Wavelength interval                  | 10nm                                                                                                    |  |
| Measuring Aperture                   | Φ8mm                                                                                                    |  |
| Color Space                          | CIE LAB, XYZ, Yxy, LCh, CIE LUV, HunterLAB                                                                                                    |  |
| Color Index                          | $\Delta E_{ab}^*, \Delta E_{uv}^*, \Delta E_{94}^*, \Delta E_{cmc(2:1)}^*, \Delta E_{cmc(1:1)}^*, \Delta E_{00}^*, \Delta E$ (h)                    |  |
| Chromaticity Data                    | WI(ASTM E31CIE/ISO, AATCC, Hunter) YI(ASTM D1925, ASTM E313) TI(ASTM E313, CIE/ISO) Metamerism Index Mt, Color Strength Color Stain, Color Fastness |  |
| Observer                             | 2 %10 °                                                                                                    |  |
| Illuminant                           | D65, D50, A,C,D55, D75, F1, F2, F3, F4, F5, F6, F7, F8, F9, F10, F11,F12                                                                            |  |
| Display Data                         | Spectral Value/Graph, Colorimetric Value, Color Difference<br>Value/Graph, PASS/FAIL Result, Color Offset, Color<br>Simulation                      |  |
| Minimum Interval between Measurement | 1.5s                                                                                                    |  |

# NS810 SPECTROPHOTOMETER OPERATING MANUAL

| Repeatability Spectral Reflectance | standard deviation within 0.1% (400~700nm: within 0.2%), Colorimetric Value: Standard deviation within Delta E*ab                                |  |
|------------------------------------|----------------------------------------------------------------------------------------------------|--|
|                                    | 0.04                                                                                                    |  |
| Errors between each                | Within Delta E*ab 0.2 (Average for 12 BCRA Series II color                                                                                       |  |
| instrument                         | tiles)                                                                                                    |  |
| Dimension: (L*W*H)                 | 90*77*230mm                                                                                                    |  |
| Weight                             | 600g                                                                                                    |  |
| Battery                            | Li-ion battery, 5000 times within 8 hours.                                                                                                    |  |
| Lamp Life                          | 5 years, more than 1.6 million measurements                                                                                                    |  |
| Display Screen                     | TFT 3.5inch Capacitive Touch Screen                                                                                                    |  |
| Port                               | USB/RS-232                                                                                                    |  |
| Storage                            | 1000 Standards, 15000 Samples                                                                                                    |  |
| Operating                          | 0~40°C (32~104 °F)                                                                                                    |  |
| Temperature                        |                                                                                                    |  |
| Storage temperature                | -20~50°C (-4~122 ℉)                                                                                                    |  |
| Humidity range                     | less than 85% relative humidity, no condensation                                                                                                 |  |
| Standard Accessories               | Power Adapter, Li-ion Battery; Operation<br>Manual, Software CD; USB Cable, White and<br>Black Calibration Cavity, Protective Cover, Wrist Strap |  |
| Optional Accessory                 | Universal Test Components for liquid, powder and particle test, Micro Printer, Powder Test Box                                                   |  |

<sup>\*</sup>Note: The specifications are subject to change without notice.